# Запись в образовательное учреждение

### **Общие рекомендации для родителей**

1. Проверьте, подтверждена ли Ваша учетная запись на сайте Госуслуг 2. До начала записи обновите Ваш браузер. Специалисты службы сопровождения Единого портала рекомендуют использовать Google Chrome 3. Очистите кэш (историю браузера). Для этого необходимо во вкладке «Настройки» найти вкладку «История браузера» и очистить ее. 4. Проверьте баланс услуги «Интернет». Важно, чтобы с 00:00 он был положительным, так как обычно провайдеры списывают оплату в начале нового дня. 5. Рекомендуем перед записью перезапустить Ваш браузер и зайти на портал снова через главную страницу, не использовать сохраненные ссылки на услугу. Используйте рекомендуемые методы перехода к форме заявления. Для этого необходимо указать Ваше местоположение (выбрать муниципалитет) и найти в каталоге услугу «Запись в образовательное учреждение» или «Запись в образовательную организацию» 6. Если при подаче заявления после нажатия кнопки «Подать заявление» появляется окно с уведомлением об обновлении информации в личном кабинете Госуслуг, необходимо либо отклонить, либо принять изменения. В противном случае заявление не сформируется.

### **Как получить услугу «Зачисление в общеобразовательное учреждение»**

## **через единый портал государственных услуг?**

# **1. Авторизуйтесь на портале Госуслуг**

Услуга «Зачисление в общеобразовательное учреждение» доступна только для подтвержденной учетной записи.

Для получения услуги вам необходимо: «Войти» или «Зарегистрироваться»

# **2. Для удобства работы с услугой и порталом рекомендуем заранее:**

• Проверить в Личном кабинете свои персональные данные.

• Добавить в Личном кабинете данные о ребенке или детях и сохранить информацию.

# **Как актуализировать данные в Личном кабинете:**

- 1) Войдите в Личный кабинет;
- 2) Проверьте персональную информацию;

3) Заполните информацию о детях, указав все данные вашего (их) ребенка (детей);

- 4) Сохраните введенную информацию;
- 5) Войдите в Личный кабинет портала в раздел "Данные";

6) Нажмите кнопку "Сохранить" и осуществите выход из личного кабинета и учетной записи;

7) При последующем входе на портал Госуслуг данные будут обновлены с учетом изменений, внесенных в учетную запись.

#### **3. Заполните форму заявления, указав в нём данные:**

• Нажмите кнопку «Получить услугу»

• Заполните электронное заявление: внесите информацию о ребенке, родителе (законном представителе), подтвердите достоверность сведений и согласие на обработку персональных данных

• Нажмите кнопку «Готово»

· Вы можете подать заявку только в одно учебное заведение. При получении обоснованного отказа вы можете создать новую заявку в другую школу.

#### **4. После ожидайте результаты рассмотрения**.

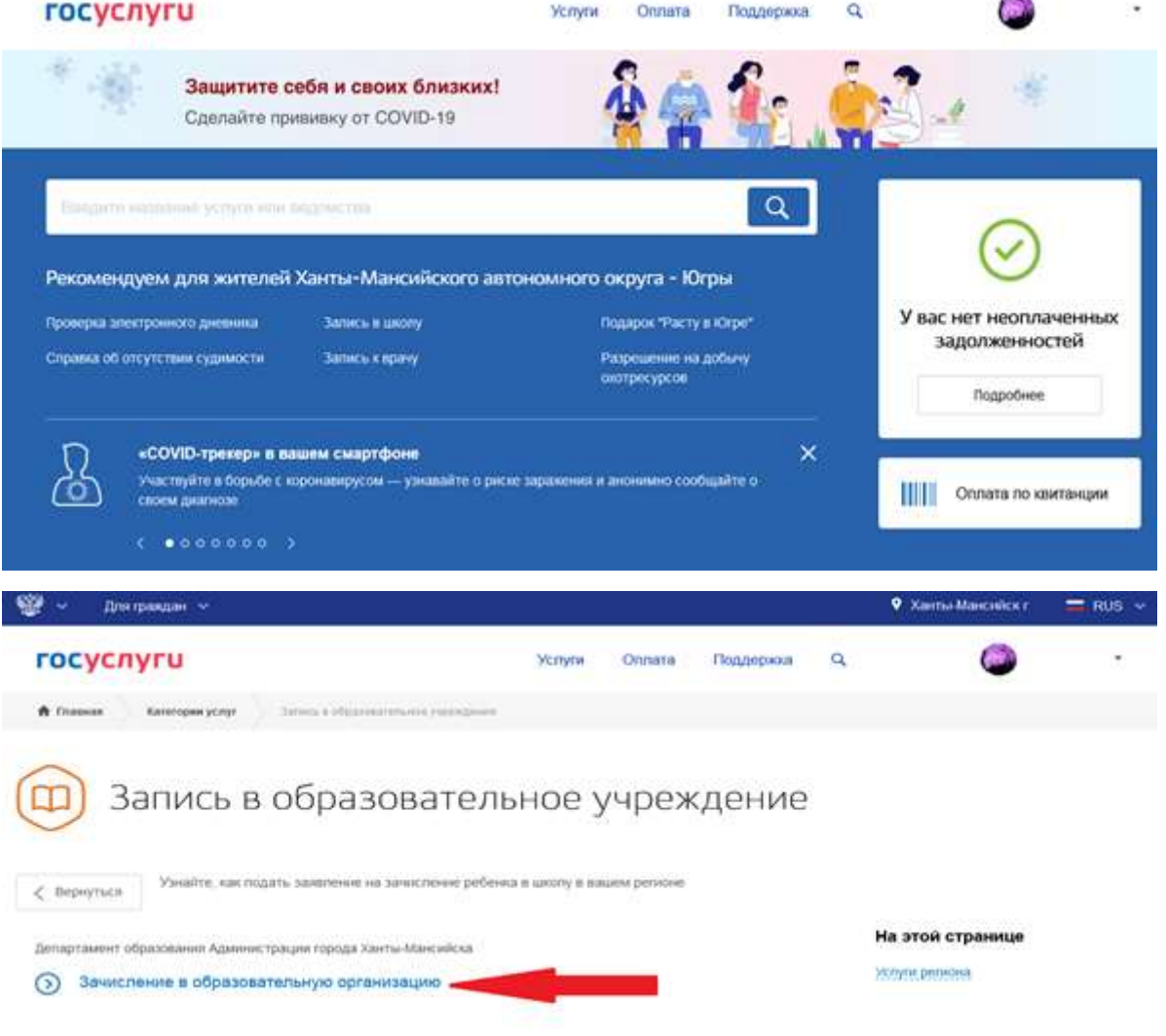

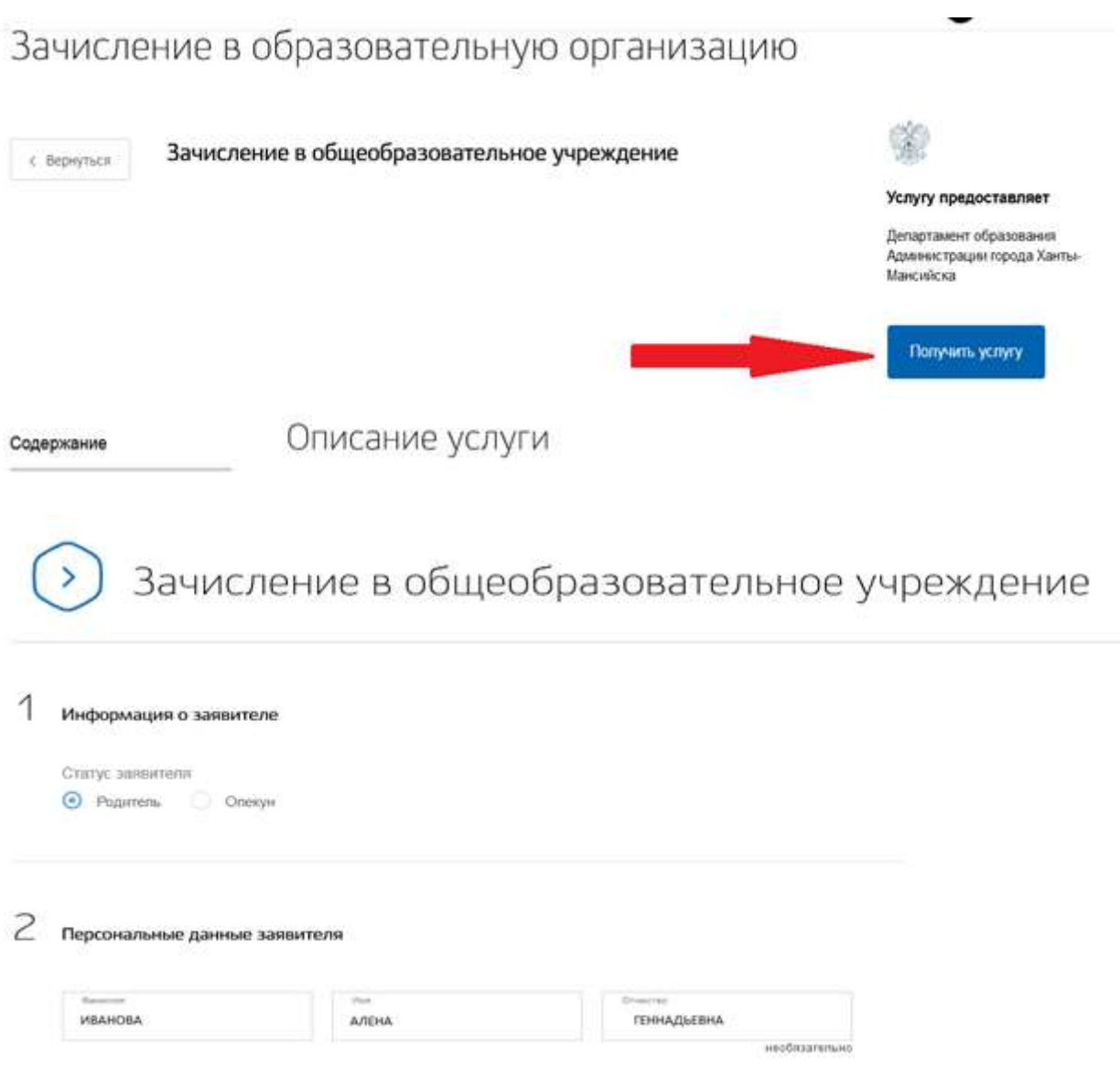

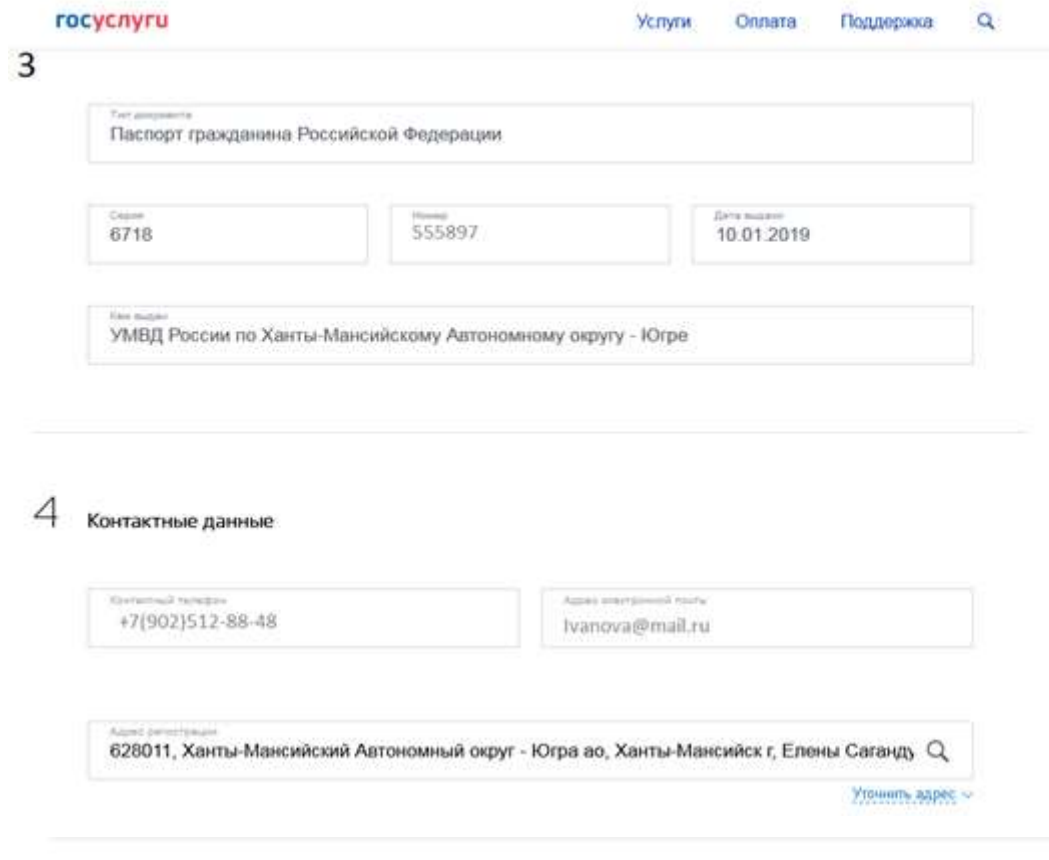

5 Данные второго родителя

> Указать данные второго родителя Заполняется в случае наличия еторого родителя

 $6$  Информация о ребенке

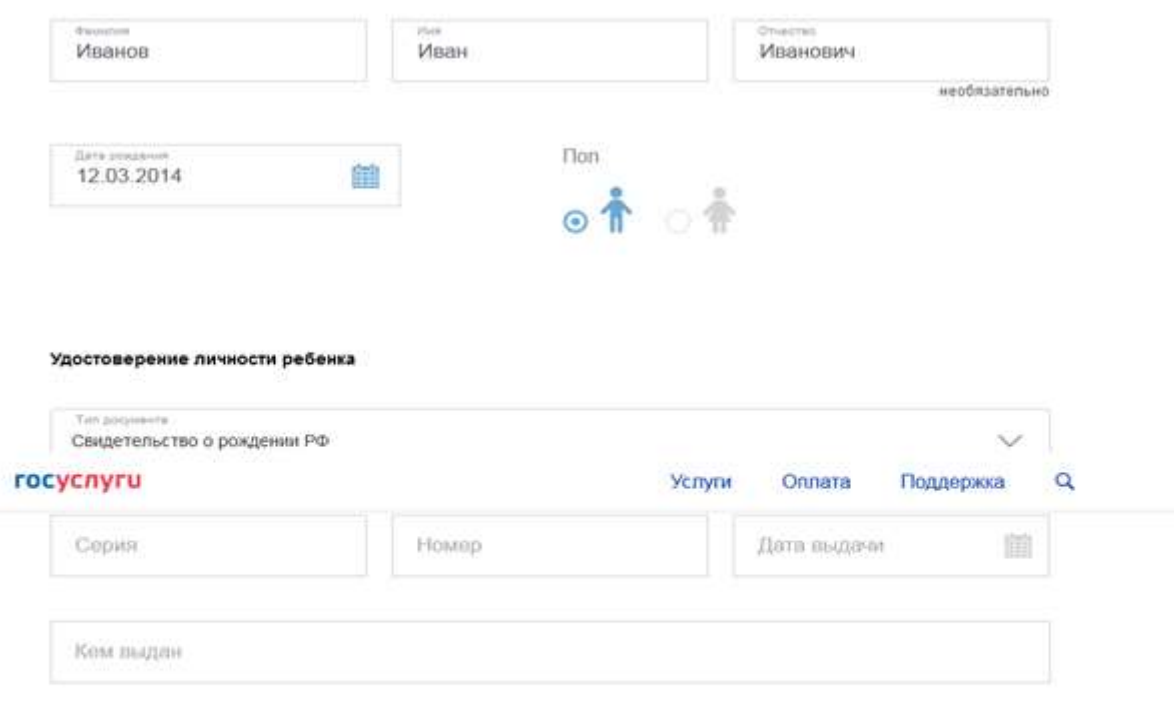

#### Адрес регистрации места жительства ребенка

Адрес регистрации места жительства ребенка совпадает с адресом регистрации заявителя

Укажите адрес полностью

Выбор общеобразовательного учреждения

 $\overline{7}$ 

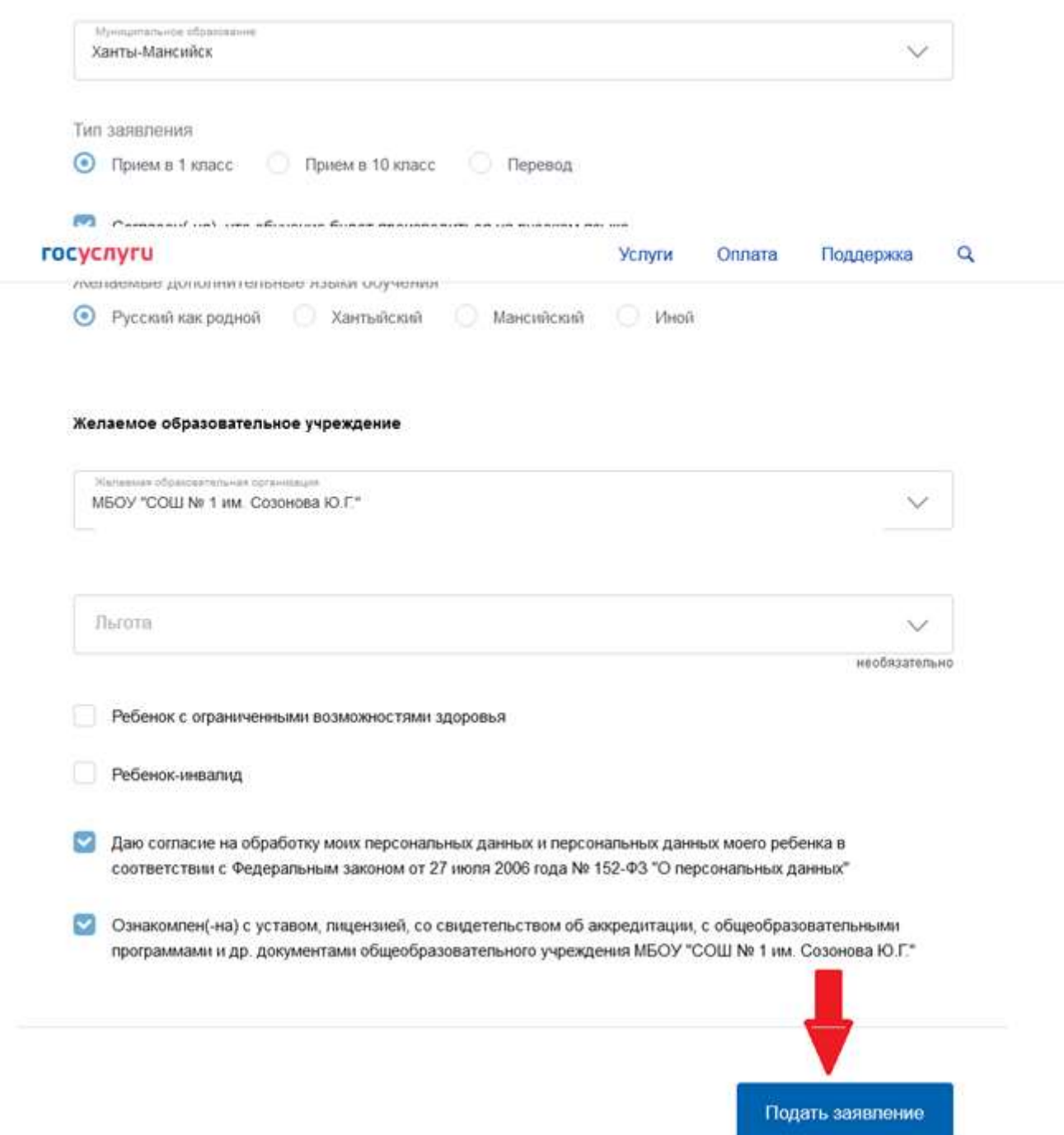